## To Create an MMS Parent Account:

- 1. On the **Our Lady of the Angels** website under **Resources** click **MMS Parent Portal**.
- 2. When the MMS Parent Portal Login click "**Create Account."**

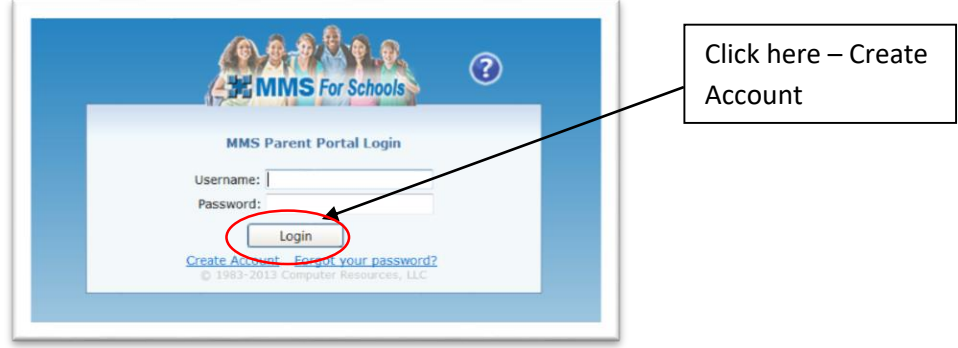

3. In the Create Account window, enter the information as below:

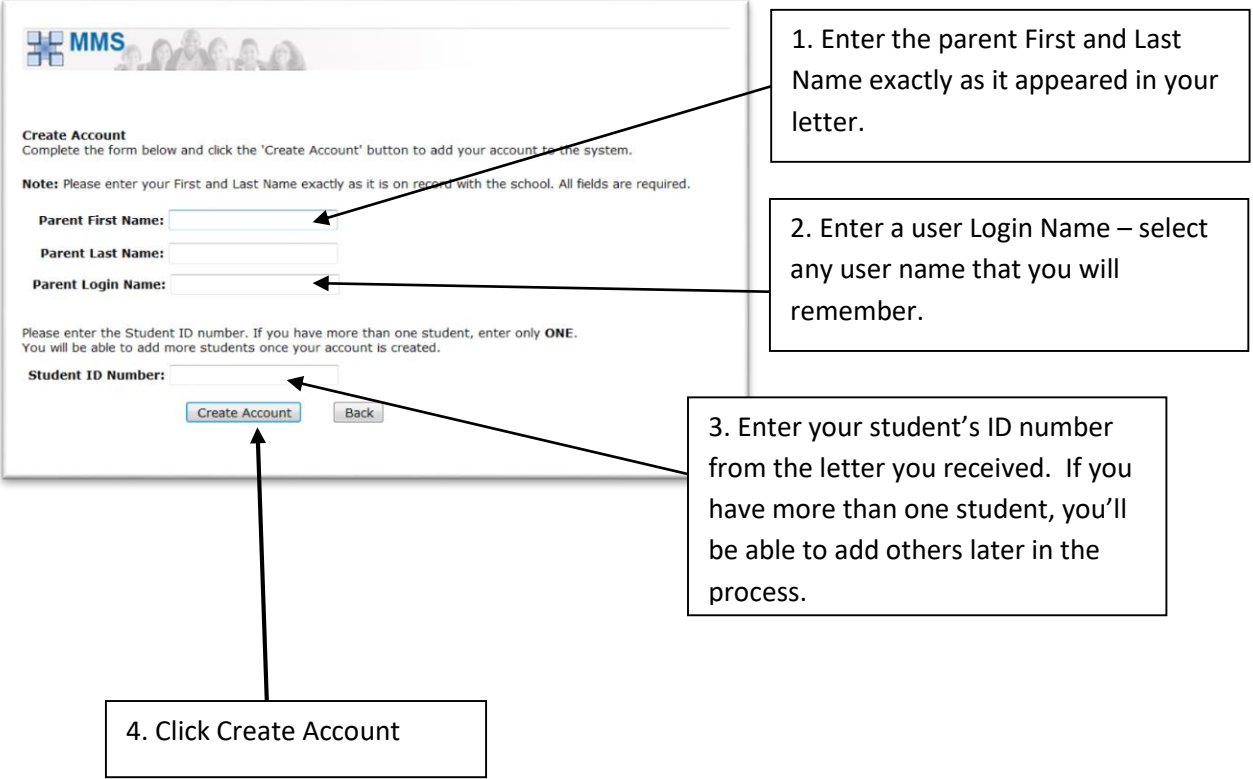

4. The following screen will appear. A temporary password will be sent to the email we have on file for you. The email address will appear on this screen.

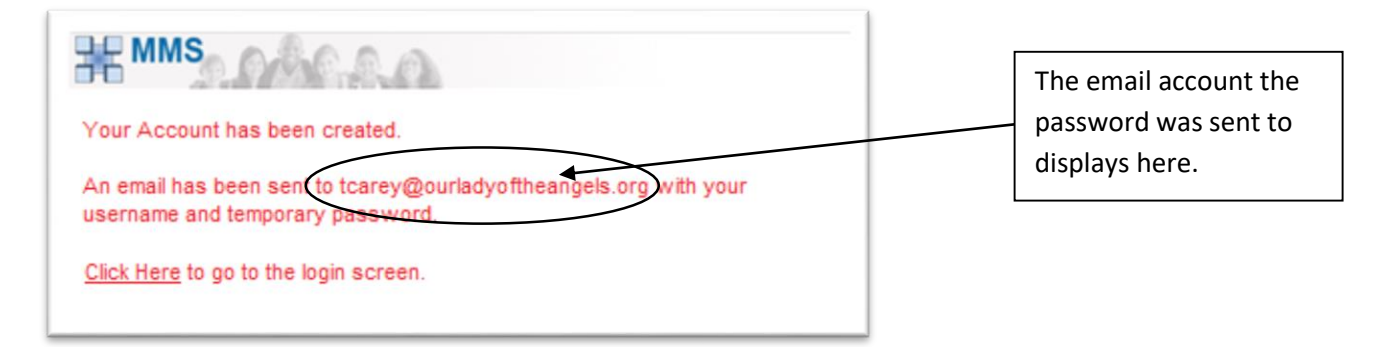

5. Check your email account for the message below with your temporary password.

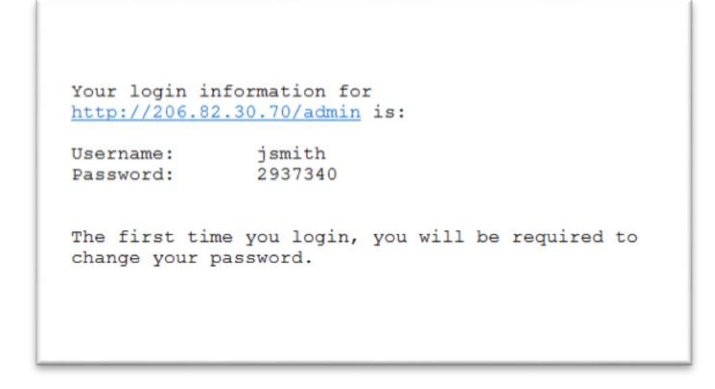

6. Once you have retrieved the email with your numeric password, return to the MMS Parent Portal Login (select **Click Here** to go to the login screen from step 4 above). Enter the **username** you created in step 3 and the **password** you received in your email, and select **Login**.

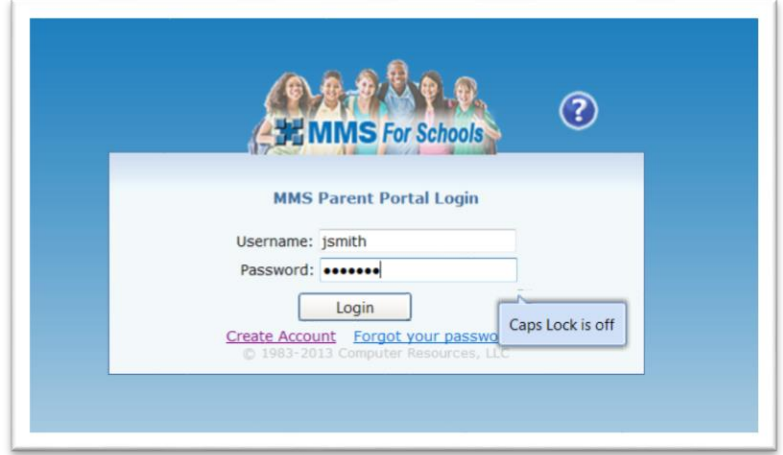

- 7. In the Change Password screen, create a unique password (for security reasons the password should contain both letters and numbers):
	- In the Old Password field, type in the password that was sent to your email.
	- Type your new password in the text box next to New Password.
	- Re-type your new password in the text box next to Confirm New Password.
	- Click change password.

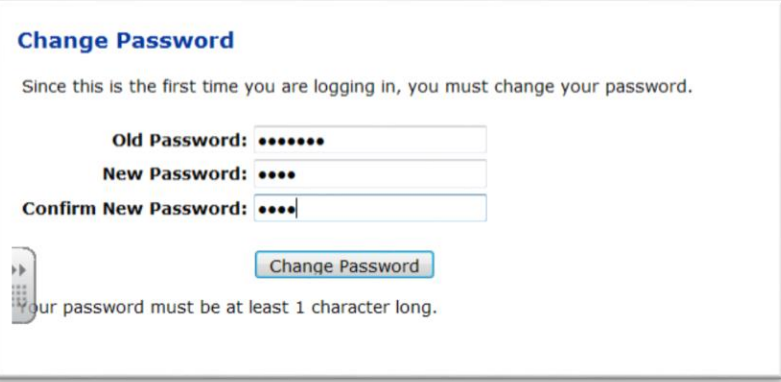

8. You will be logged into your parent account. Click on your child's name to access the Attendance, Grades and Personal Info for each student.

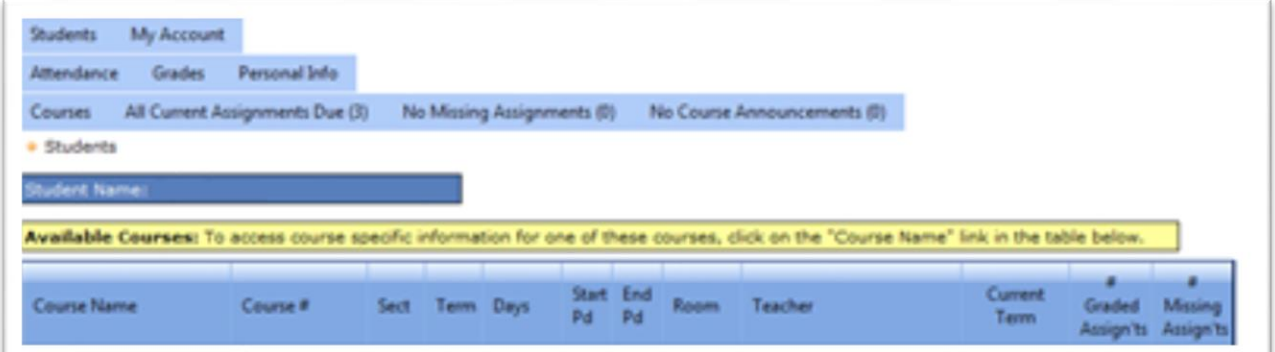

To add other students to your account:

1. Click My Account and choose "Add Another Student to this Login."

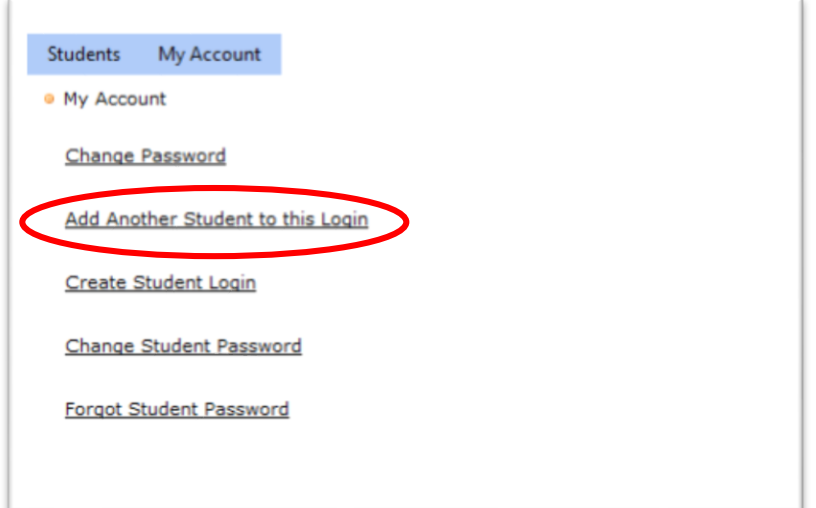

2. Enter the student's ID from the letter you received.

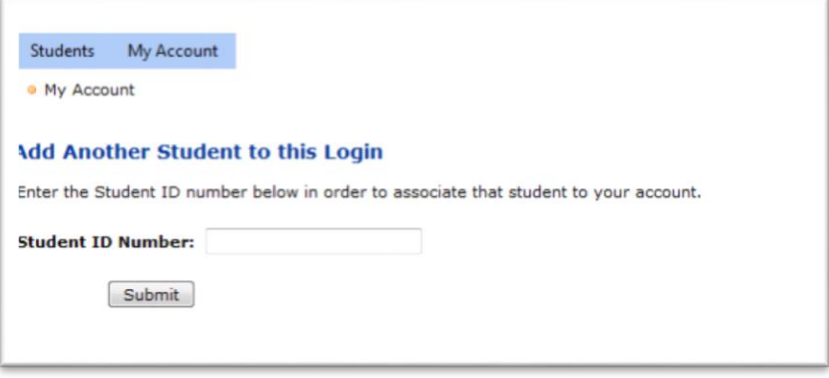

3. You will receive confirmation that the student's information has been added to your account. Continue with this process until all students have been added to your login account.